## **Dispute a Transaction**

You can use this quick reference guide as a fast reminder of the basic steps for disputing a transaction.

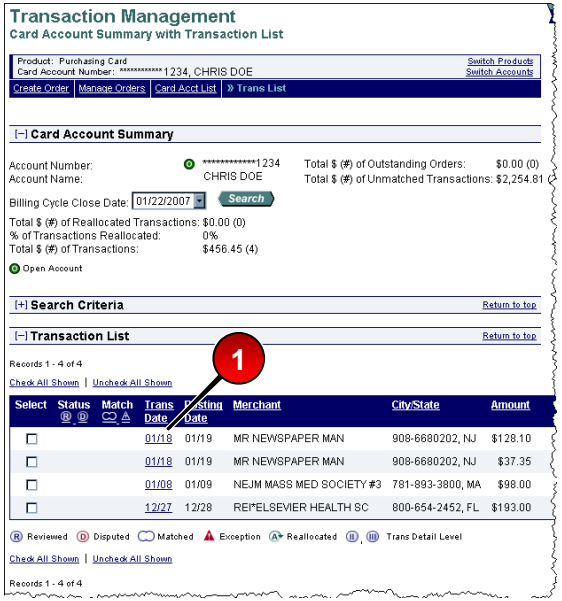

**1.** In the transaction management function, on the transaction list, click the date link for the transaction you want to dispute.

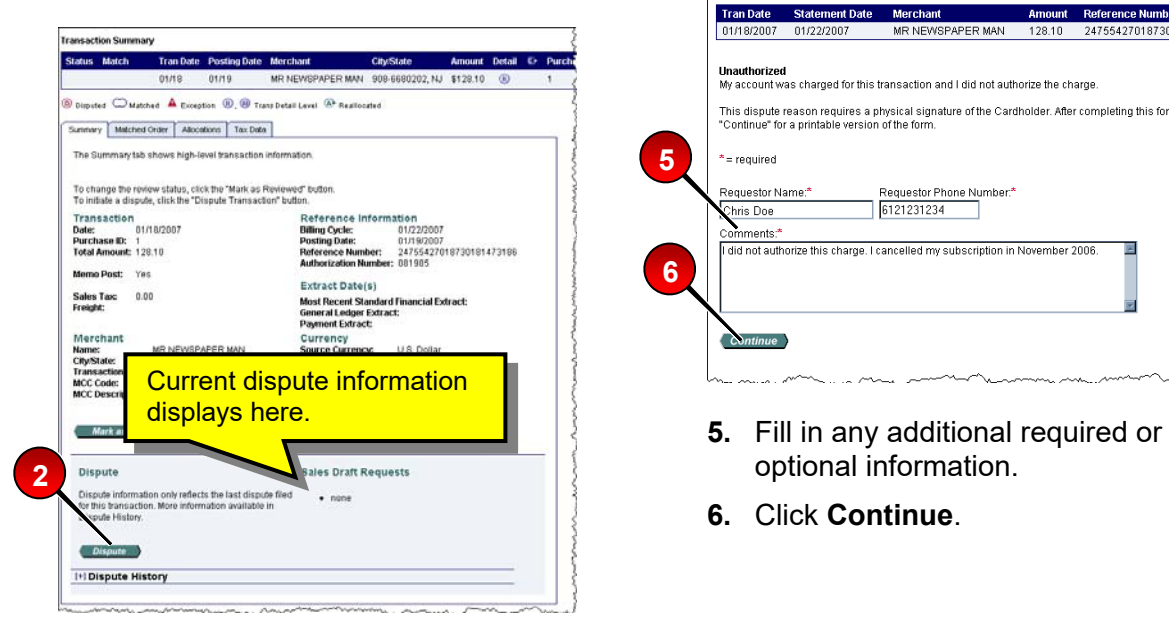

**2.** Click the **Dispute** button.

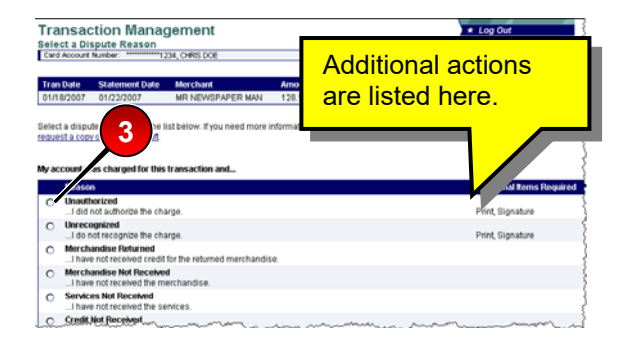

**3.** Select the radio button for the appropriate dispute reason.

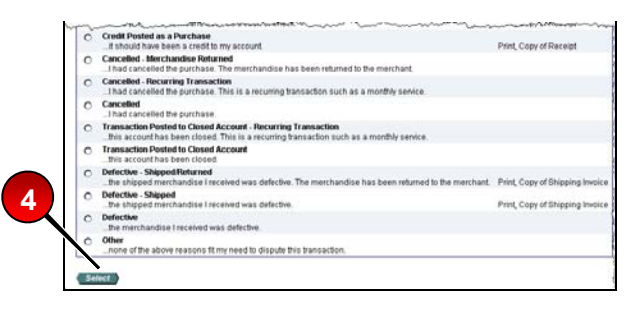

**4.** Click the **Select** button.

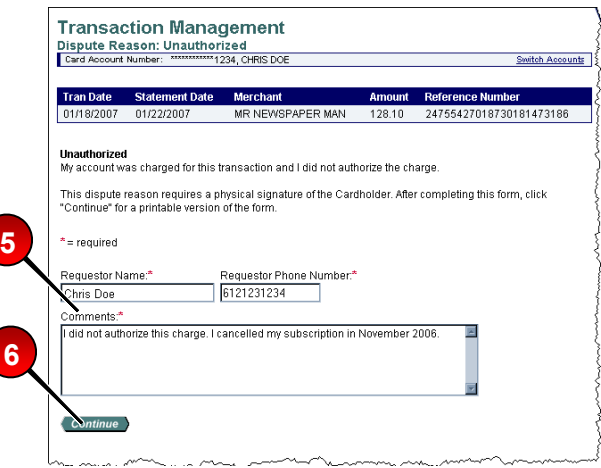

- optional information.
- **6.** Click **Continue**.

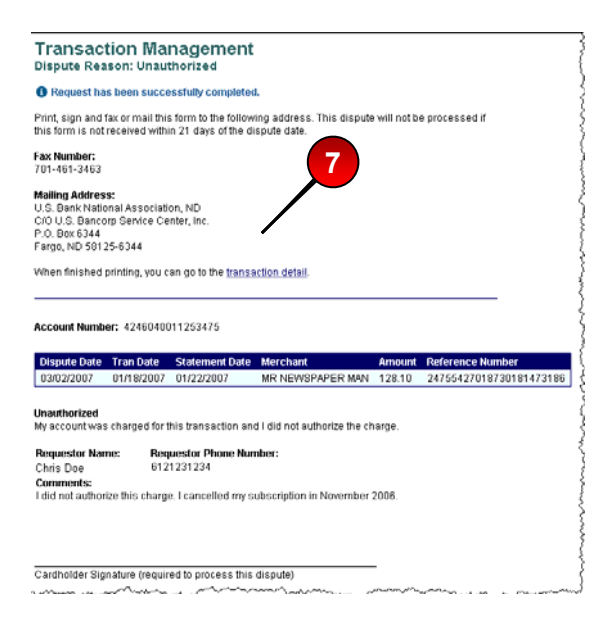

**7.** Print, sign (if needed), and send with any other required information (e.g., receipt) to Fargo.

**>Learn More:** For more

detailed information on canceling disputes and reviewing dispute history, refer to the *Transaction Management* web-based training lesson and user guide available at:

## **https://wbt.access.usbank.com**

Contact your Program Administrator for the most current passwords.

©2007 U.S. Bancorp. All rights reserved. U.S. Bank Corporate Payment Systems is a division of U.S. Bank National Association ND. All other trademarks are the property of their respective owners.